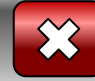

Робота вчителяметодиста СЗОШ № 8 м. Хмельницького Кравчук Г.Т.

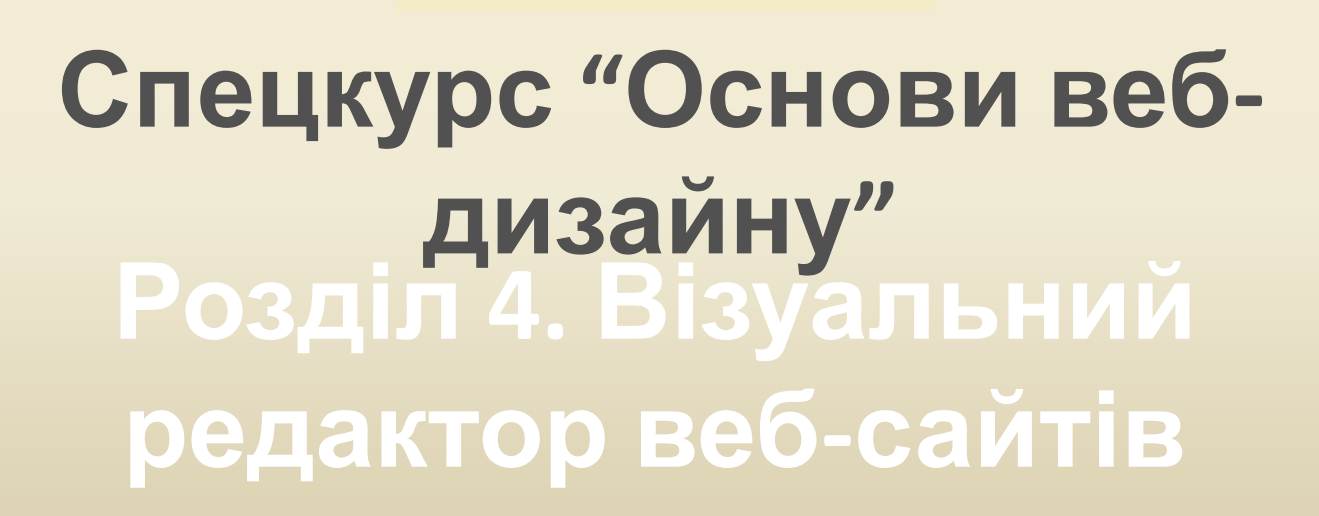

<< Назад Вперед>>

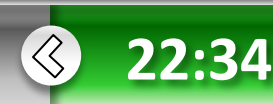

 **Основи** в**ебдизайну**

**•Розділ 4**

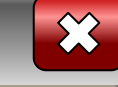

### **Частина 1**

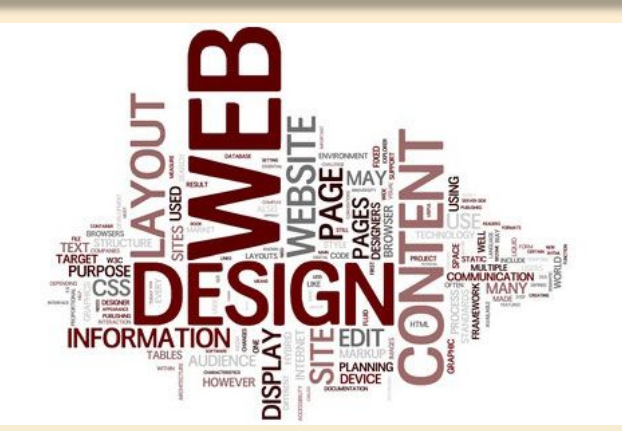

 **Інтерфейс та режими роботи програми Microsoft FrontPage**

- **• Вікно програми**
- **• Режими перегляду вебдокументів**

<< Назад Вперед>>

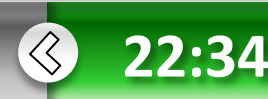

 **Основи** в**ебдизайну**

**•Розділ 4**

**Основи** в**еб-**

**дизайну**

**• Розділ 4**

# **Візуальний редактор веб-сайтів**

Тепер, коли ви вмієте наповнювати веб-документи текстовою інформацією та володієте засобами їхнього художнього оформлення, можна подумати про створення першого повноцінного сайту. Та чи приваблює вас перспектива вручну вводити у текстовому редакторі всі теги — від першого до останнього! — і при цьому не бачити відразу результат своєї праці, оскільки його видно лише у браузері? Мабуть, що ні.

Вперед >> Тому вам обов'язково сподобається програма **Microsoft FrontPage**, яка розглядається у цьому розділі, адже це потужний засіб для візуального створення веб-сторінок та їхньої публікації. Ви ознайомитеся з інтерфейсом програми, засобами форматування тексту, формування гіперпосилань, створення таблиць й розміщення зображень, а також можливостями щодо автоматизованого створення веб-сайтів та окремих сторінок за допомогою майстрів і шаблонів. Набуті знання будуть використані у практичній роботі для створення сайту про рослини. << Назад

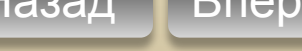

 $\left\langle \right\rangle$ 

**22:34**

Звичайно, було <sup>б</sup> зручно форматувати **програми** веб-сторінки так, як <sup>у</sup> текстових процесорах, коли на екрані документ має приблизно такий самий вигляд, як і після друку. Цей підхід, який називають WYSIWYG (What Your See Is What Your Get — що бачиш, те й отримаєш), реалізовано у програмі Microsoft FrontPage — візуальному редакторі веб-сторінок. На відміну від більшості текстових редакторів, які виводять на екран лише теги HTML, FrontPage відразу інтерпретує їх, і ви бачите сторінку майже такою, як у вікні браузера. Завдяки цьому відпадає потреба у постійному перемиканні між браузером та редактором для перегляду веб-сторінки. У програмі FrontPage є все необхідне для роботи з веб-сайтом: засіб для навігації FrontPage Explorer, редактор веб-сторінок FrontPage Editor, засоби для роботи з графікою та публікації документів.

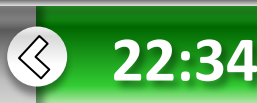

<< Назад Вперед >>

 **Основи** в**ебдизайну**

**• Розділ 4**

**Основи** в**еб-**

**дизайну**

**• Розділ 4**

# **Вікно програми**

Вікно програми FrontPage 2003 оформлене в єдиному для всіх програм Microsoft Office 2003 стилі. У верхній частині вікна міститься рядок меню і дві панелі інструментів — Стандартна та Форматування. Основна частина вікна відведена під робочу область, в якій можна відкрити один або кілька документів. Внизу розташований рядок стану, що містить довідкову інформацію. Програма FrontPage пропонує сім режимів для роботи з веб-документами. Для переходу у потрібний режим використовують команди меню Вид (Вигляд). Поки що для роботи нам буде достатньо лише режиму Страница (Ст<u>орінка). Вставка порим</u>ат серви

• Страница Microsoft FrontPage - C:\Users\KEKC\Documents\Mon Be6-y3лы\index.htm Папки Удаленный веб-узел Файл Правка Вид Вставка Формат Сервис Таблица Данные Рамки Окно Справка Введите вопрос J۹ Отчеты  $\Box \cdot \beta \cdot \Box A \oplus \Box \neg A \odot \cdot \mathcal{P}$ **\* 4 8 ダ 9 - 0 - 1 留田 口図 4 8 日 8 1 0 1 ↓ 0** Переходы ■■■■■▲★ |日日建建|田・ツ・A・| • Times New Roman  $-3$  (12 nr)  $-$  **X** K Y Y Обычный 鳯 Гиперссылки Be6-ysen lindex.htm\* × Z) Задачи <body> Линейка и сетка 1 <html> Изображение-образец 2 <head> 3 <title>&#1047;&#1085;&#1072;&#1081;&#1086;&#1084;&#1089;&#1090;&#1074;&#1086; &#1079; &#1087;&#1088;&#1086;&#1075; Список папок Alt+F1  $4$   $\langle$  /head> 5 <body bgcolor=#CCFFFF> Область переходов 6 <font color="#0000FF"><b>Напишемо все, що захочемо </b></font>  $Ctrl +$ . Показать теги 8 </body>  $\checkmark$ Быстрый выбор тега  $9$  </html> Область задач Ctrl+F1 Панели инструментов Напишемо все, що захочемо Размер страницы E Обновить F<sub>5</sub> **4 Конструктор В С разделением В Код АПросмотр** | 4 << Назад Вперед >> 0:01 при 56 кбит/с 824 х 73 по умолчанию настройка

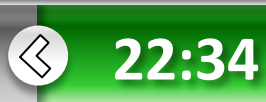

Піктограма Команда команди

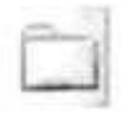

Страница (Сторінка)

Папки (Папки)

Призначення

Створення, перегляд та редагування веб-сторінок

Перегляд структури папок створюваного веб-сайту

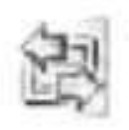

Удаленный веб-узел (Віддалений веб-вузол)

Огчеты (Звіти)

Робота з віддаленим веб-сайтом, розміщеним на веб-сервері

Формування та перегляд звітів про веб-сайт

Проектування структури веб-сайту

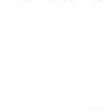

Переходы (Навігація)

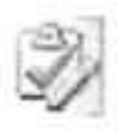

Гиперссылки (Гіперпосилання) Задачи(Завдання) Перегляд гіперпосилань веб-сайту

Формування та перегляд завдань, які потрібно виконати під час ство рення веб-сайту

## Збереження файлу

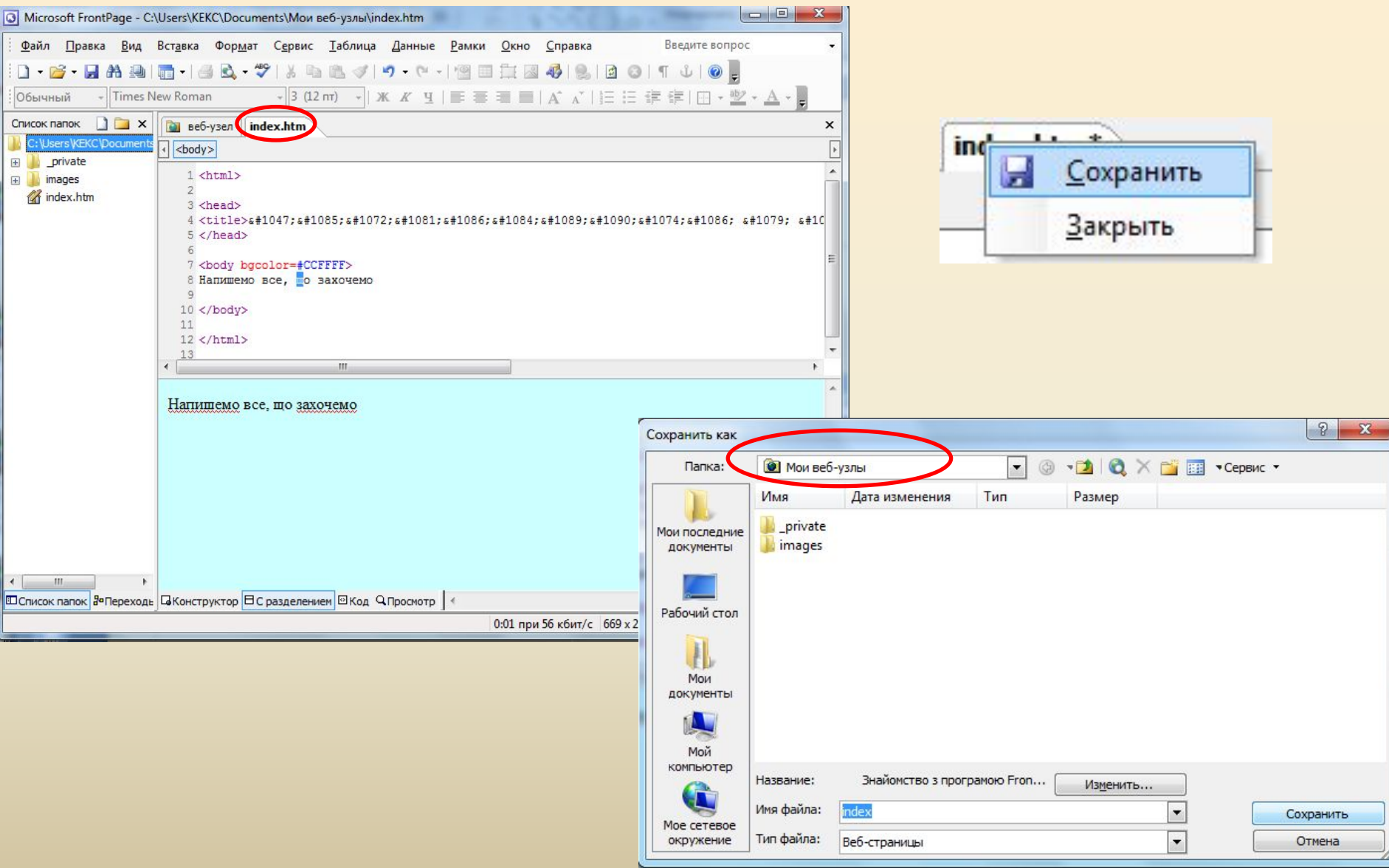

## **Режими перегляду веб-**

- **документа** <sup>У</sup> режимі Страница (Сторінка) <sup>в</sup> нижній частині робочої області <sup>є</sup> чотири вкладки, які дають змогу переглядати веб-сторінку в різних режимах.
- **Конструктор (Конструктор)**  звичайний режим роботи, в якому створюють або редагують сторінку за допомогою візуальних засобів, розміщуючи на ній текст, лінії, кнопки, посилання та інші об'єкти.
- **Код (Код)**  режим перегляду і створення сторінки в HTML-кодах. Його можна використовувати як для формування сторінки через уведення HTML-кодів у вебдокумент, так і для перегляду, редагування та доповнення кодів сторінки, створеної у звичайному режимі роботи.
- **С разделением (З розподілом)**  комбінований режим, у якому робоча область поділена на дві частини: **у верхній відображені HTML- коди сторінки, а в нижній її вигляд у режимі конструктора.**
- **Просмотр (Перегляд)**  попередній перегляд сторінки у тому вигляді, в якому вона відображається у вікні браузера.

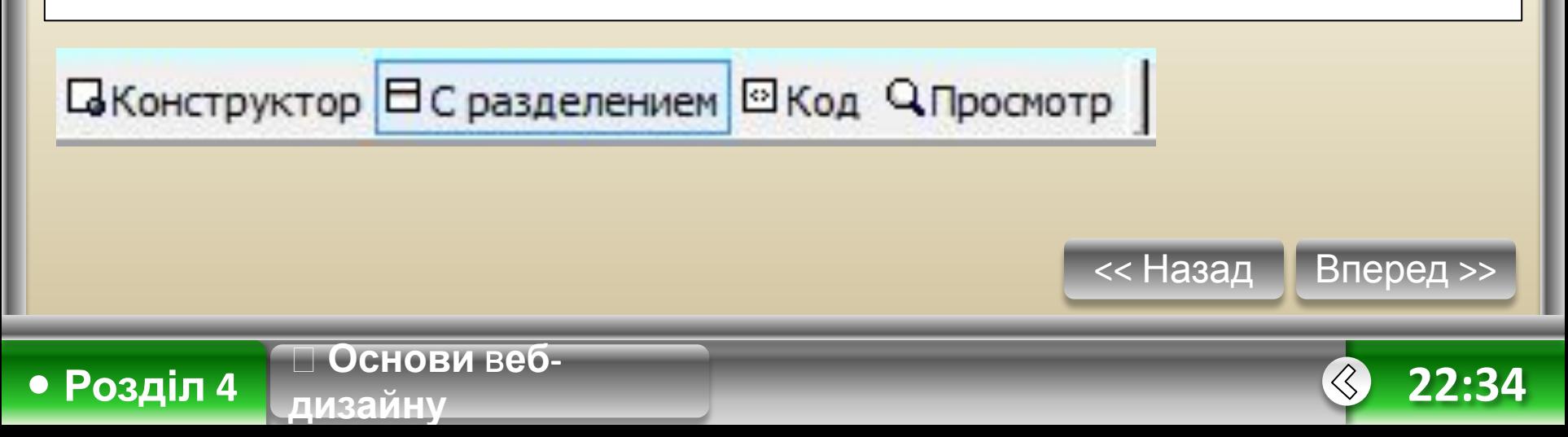

# **Режими перегляду вебдокумента**

### **З розподілом Конструктор**

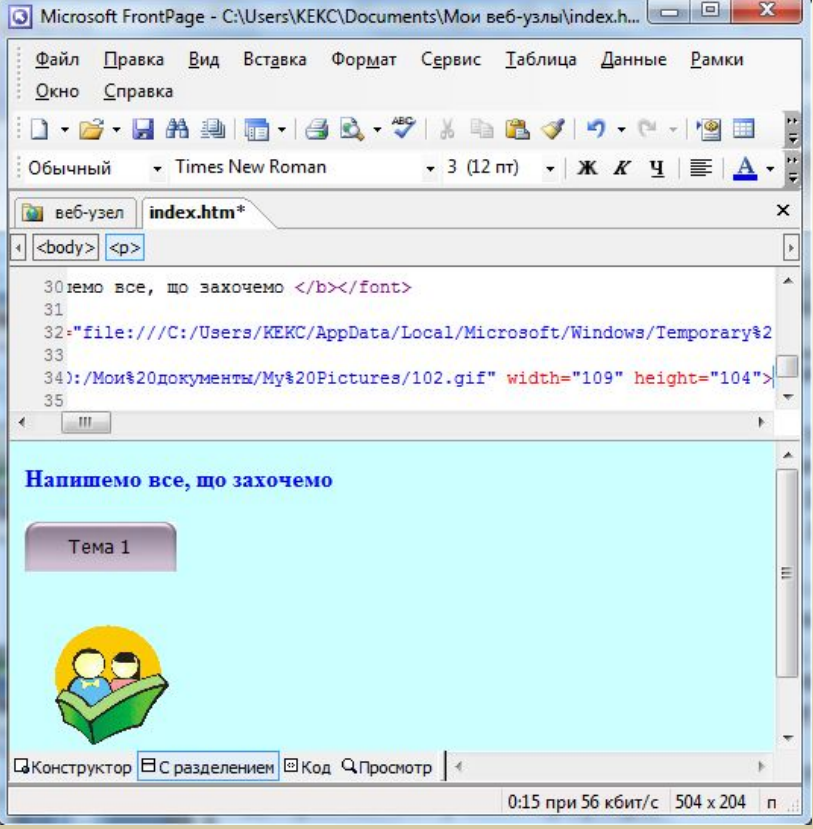

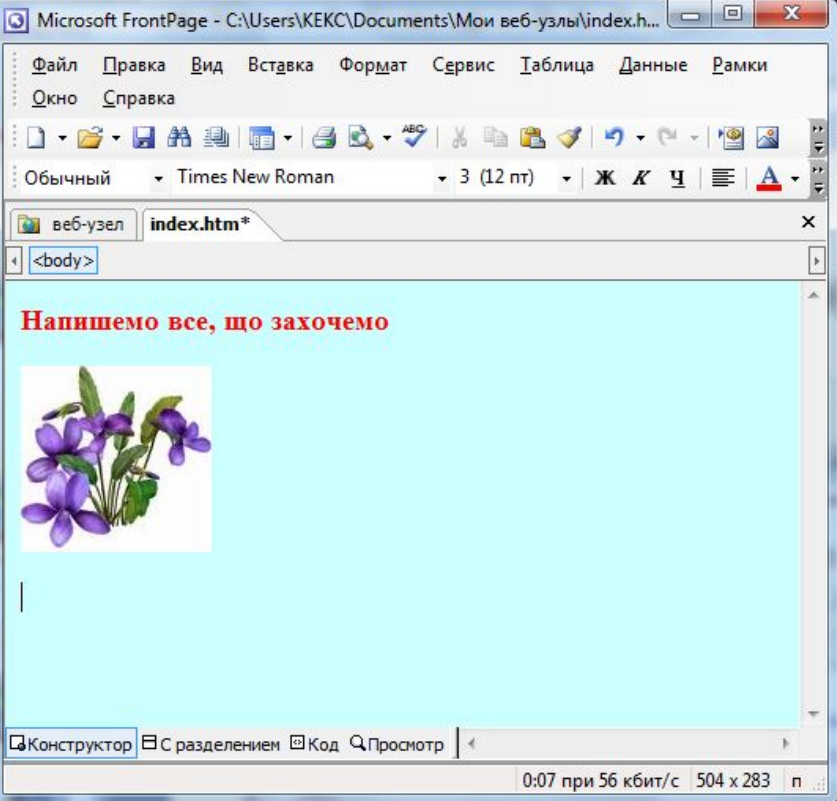

# **Режими перегляду вебдокумента**

## **Код Перегляд**

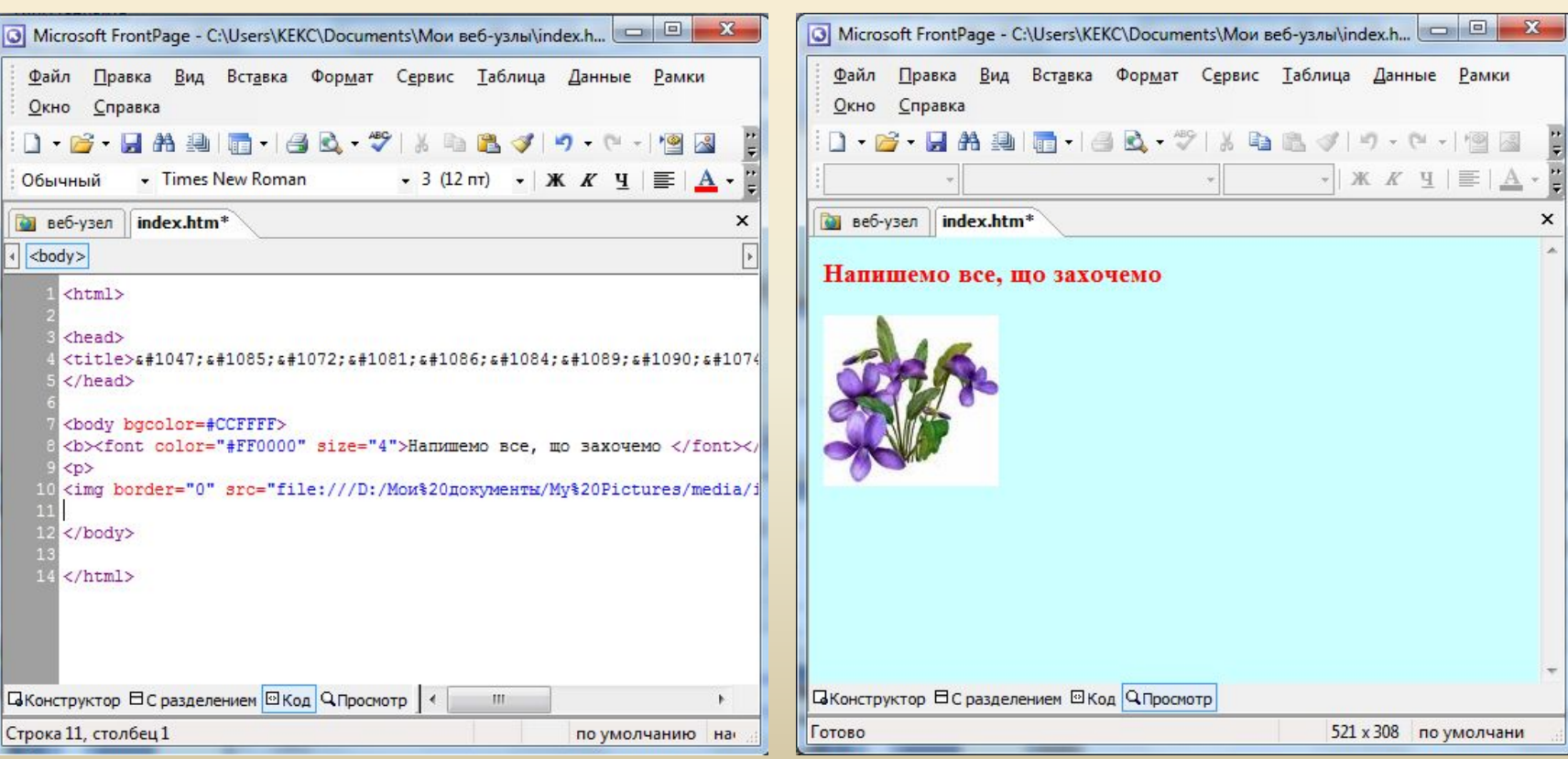